# ○記事の投稿方法:PDF 投稿編

- 1. ログイン画面を表示: PC のブラウザで下記 URL を指定して表示させる。 <https://shonan-style.sakura.ne.jp/wp/wp-admin/>
- 2.ID,PW 及び確認文字を入力する:投稿者毎に ID,PW が異なる。例としてコミセン部会用を記す。 ①広報部会用の ID,PW と、表示されたひらがな4文字(確認文字)を入力する。

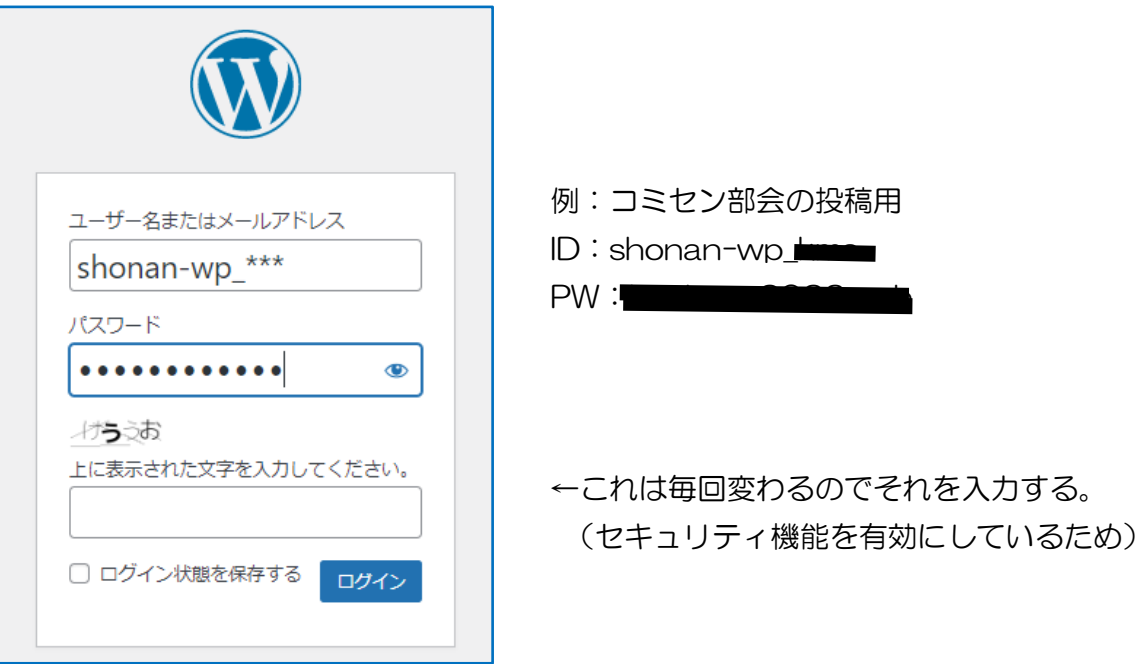

②コミセン部会投稿用の画面になる。

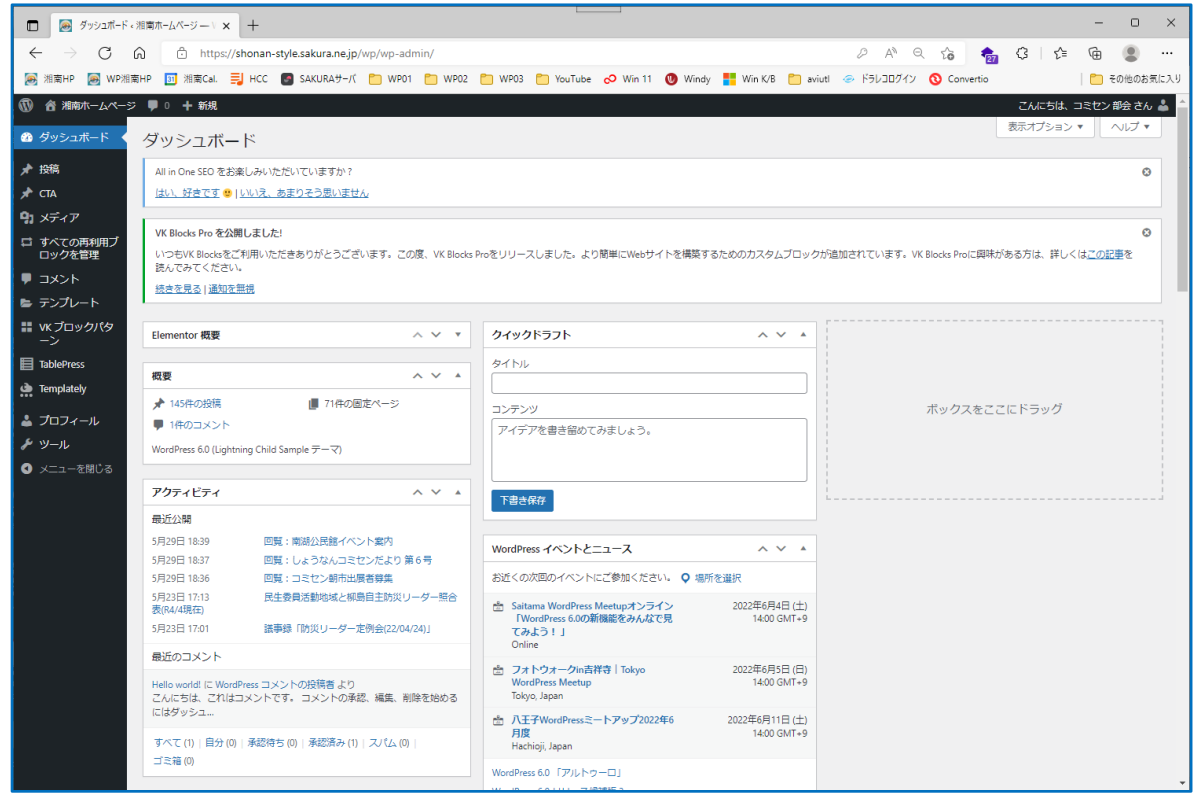

#### 3.「投稿」→「新規投稿」を開く。

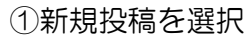

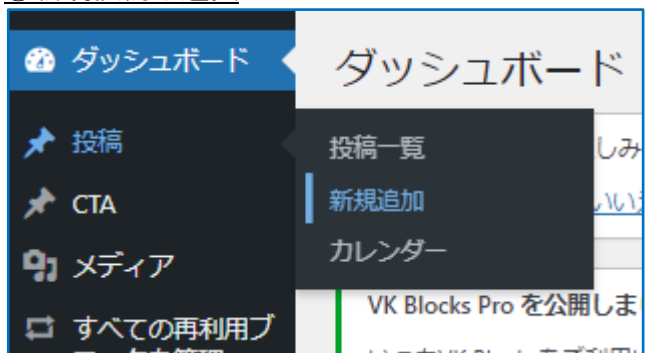

②投稿入力画面になる←「ブロックエディター」と言う。

「投稿」は赤枠の中で行う。

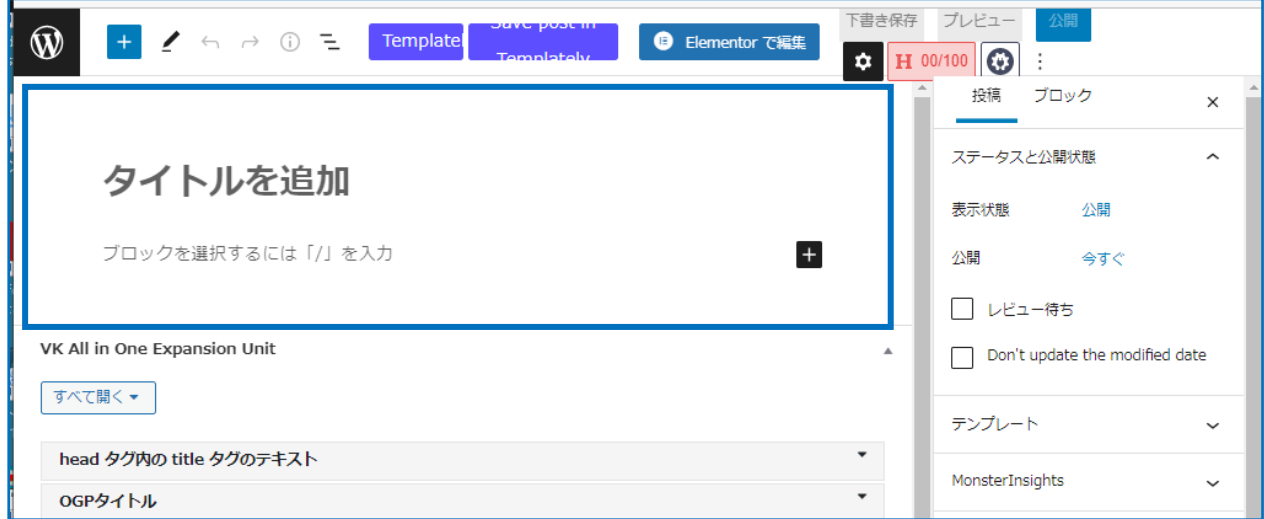

## 4. 投稿の原稿を作って公開する

①タイトルを記入する。

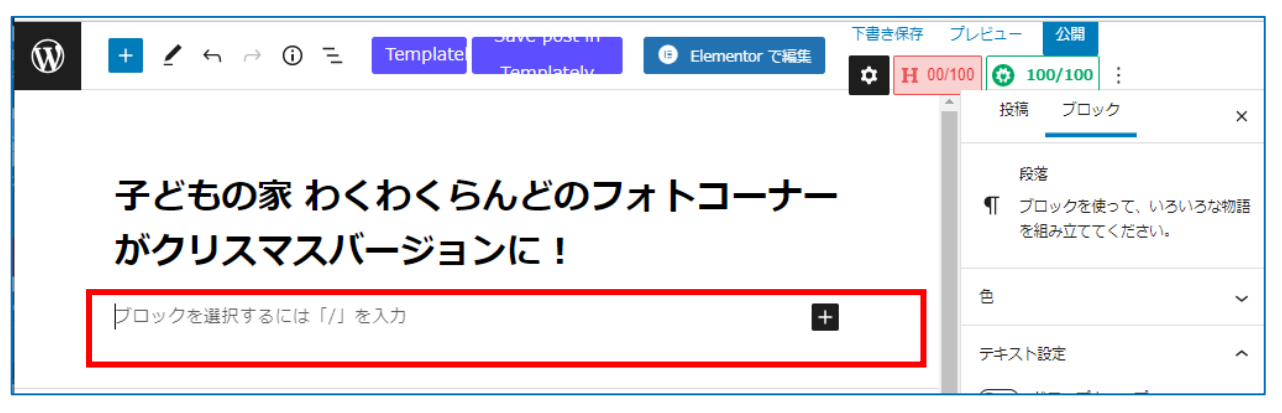

タイトルを入力したらカーソルを赤枠のエリアに移動してクリック。

②説明文を記入←不要なら省略可。

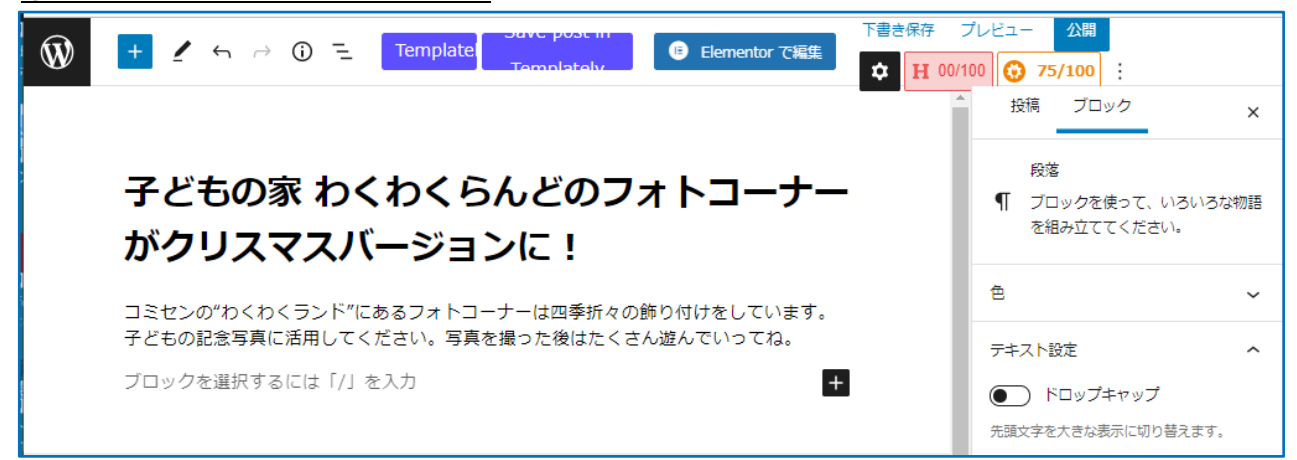

説明文の改行は「sift」+「Enter」で行います。

「Enter」だけだと説明文エリアが終了します。終了してもカーソルを戻せば OK です。

③PDF を埋め込むブロックを選択する:「PDF Embedder」を使う。

編集枠の右下にある「+」をクリックするとブロックの候補が表示される。

この中から「PDF Embedder」をクリックする。

ここに無い場合は「すべて表示」をクリック。

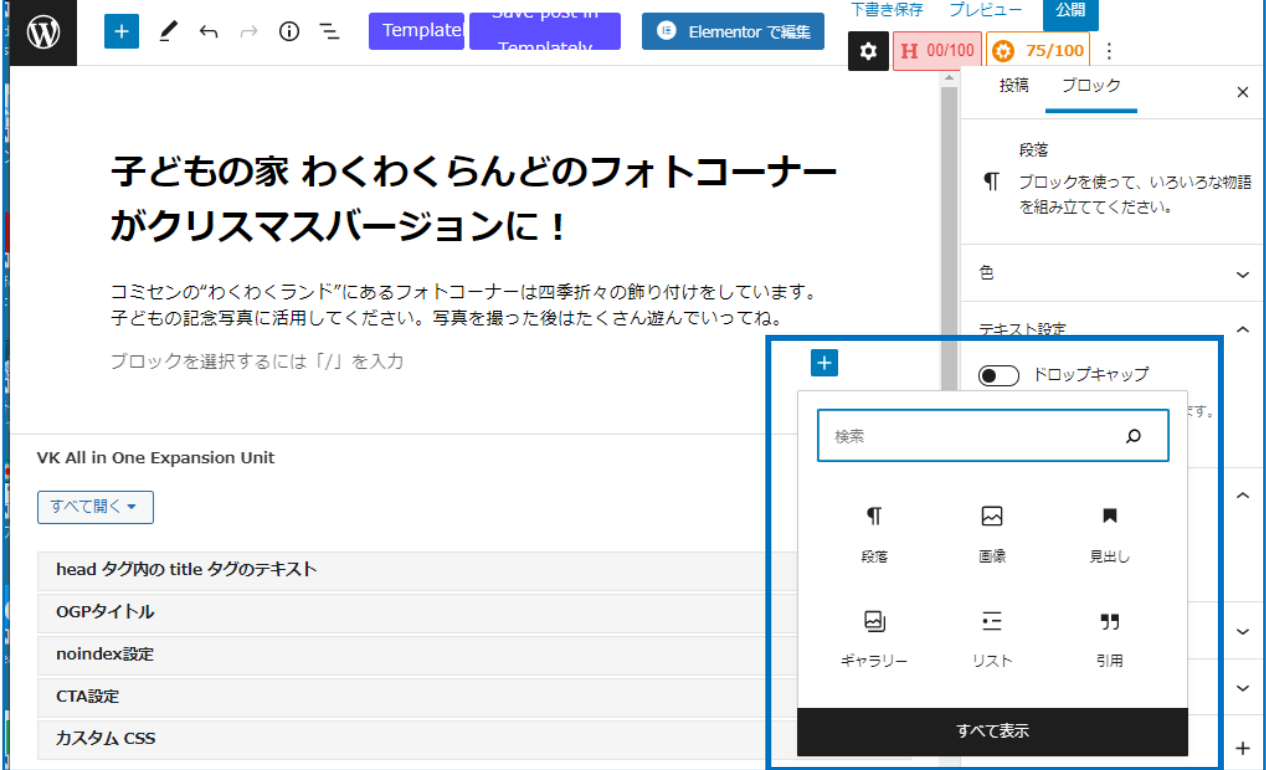

「すべて表示」をクリックすると左側に全てのブロックが表示される。 「テキスト」ジャンルの中から「PDF Embedder」をクリックする。

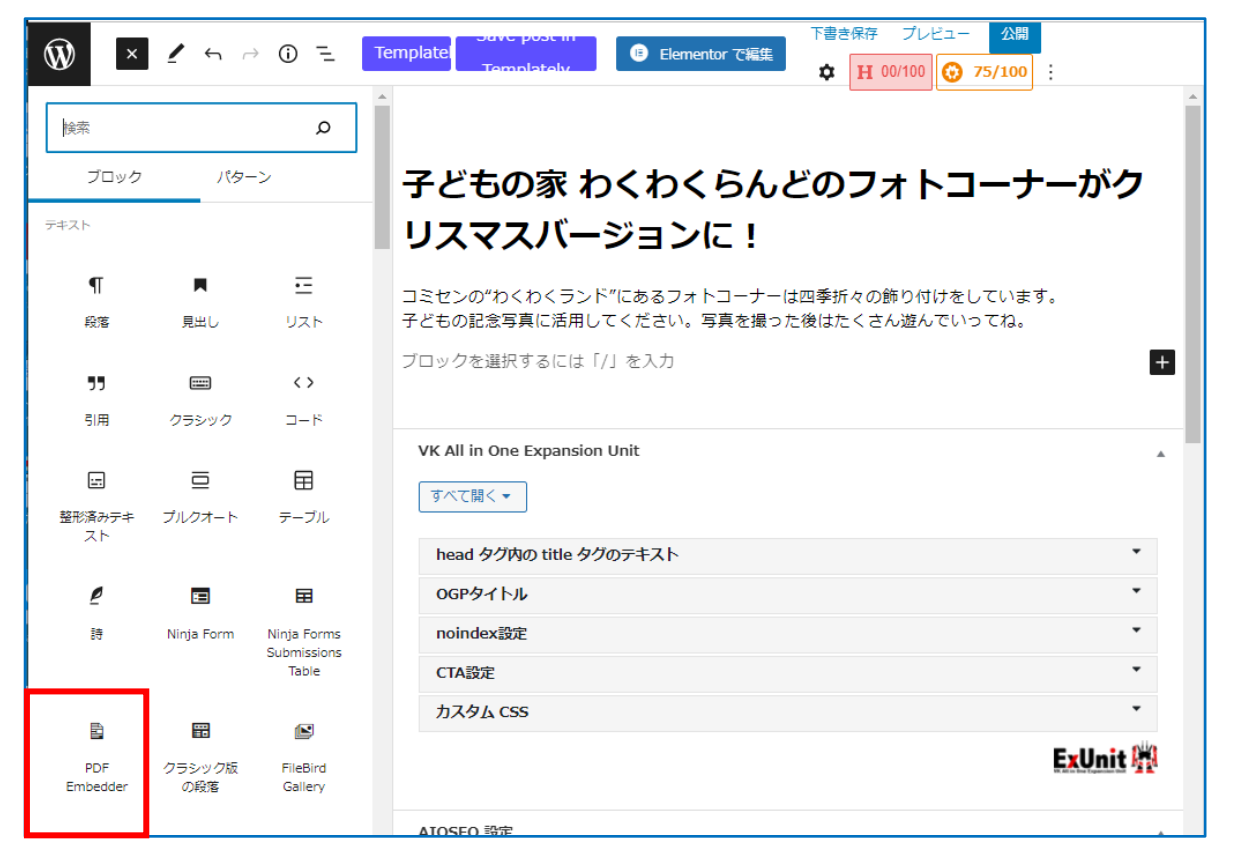

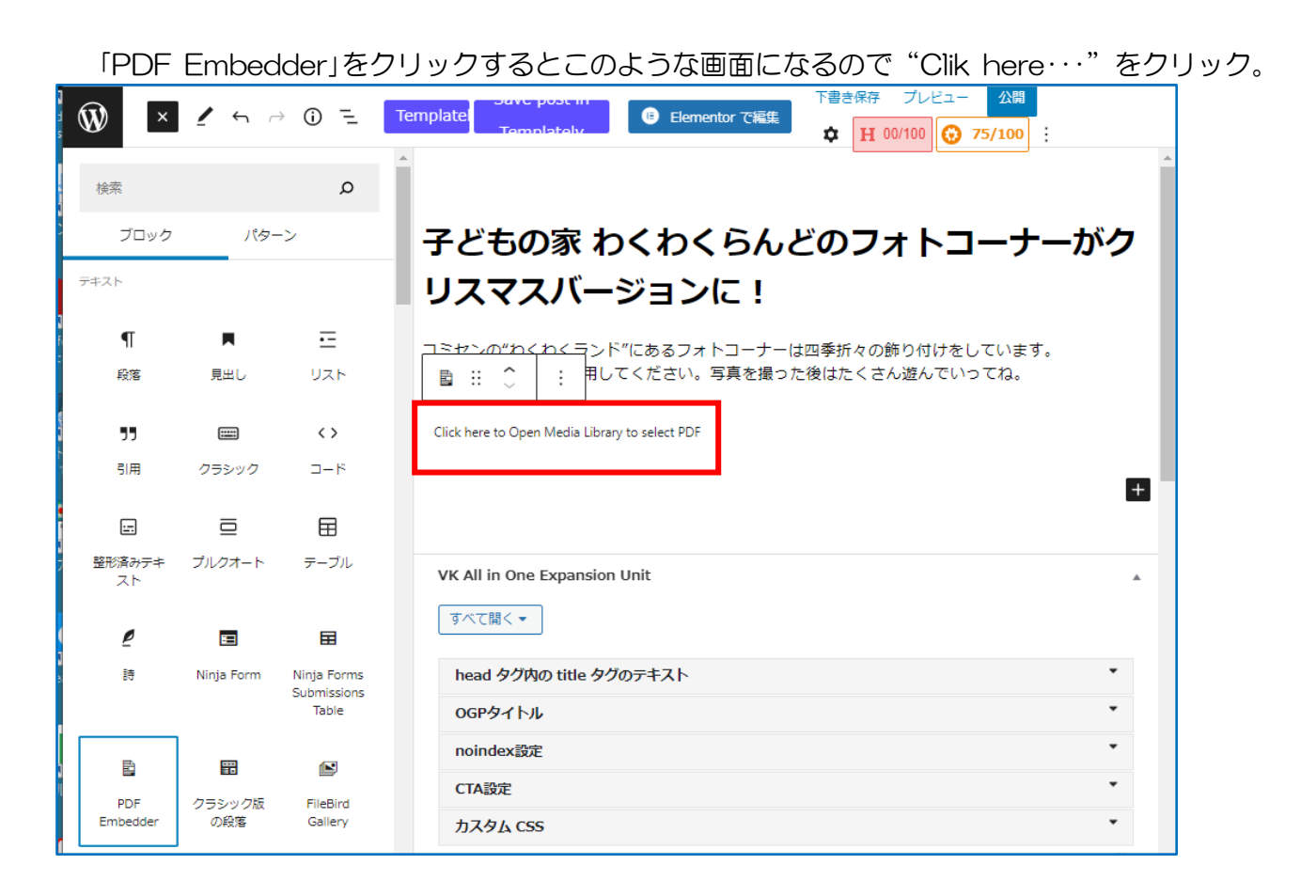

④PDF ファイルを持ってくる

- ・「メディアの選択またはアップロード」画面になる。
- ・タブの「ファイルをアップロード」を選択する。
- ・次に「フォルダーの選択」から該当するフォルダーを選択する。この例では「コミセン部会」。 各投稿者の ID に対する自治会、部会のフォルダーを選択する。

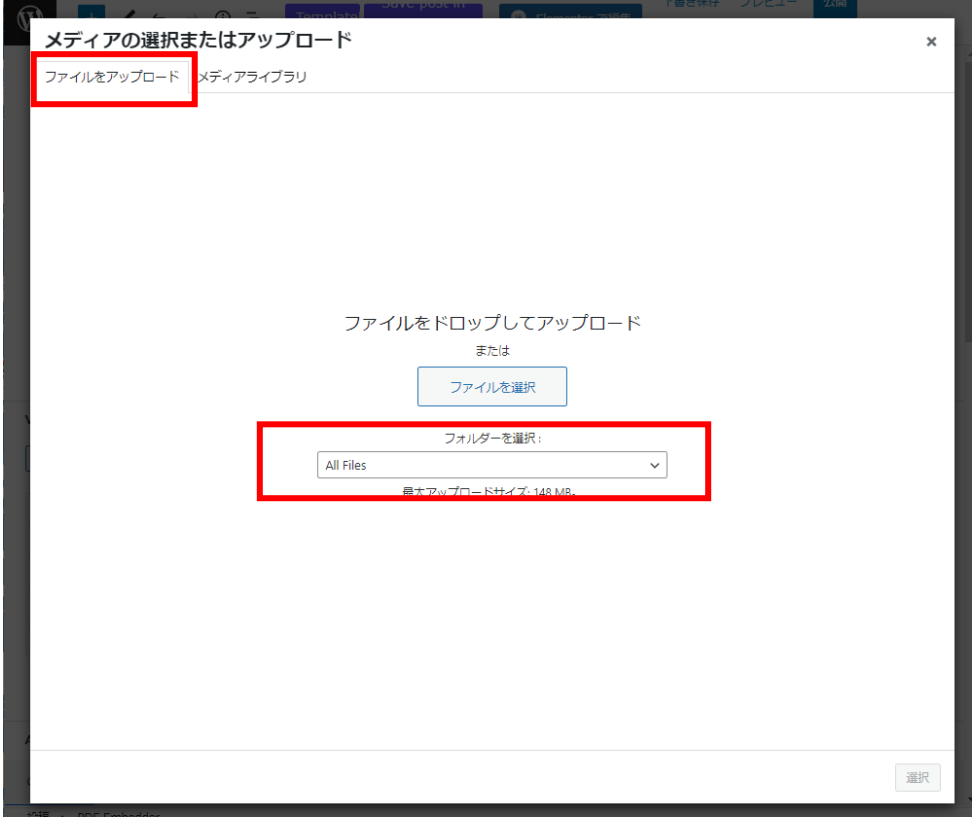

・「フォルダーの選択」から該当するフォルダーを選択するメニュー表示。

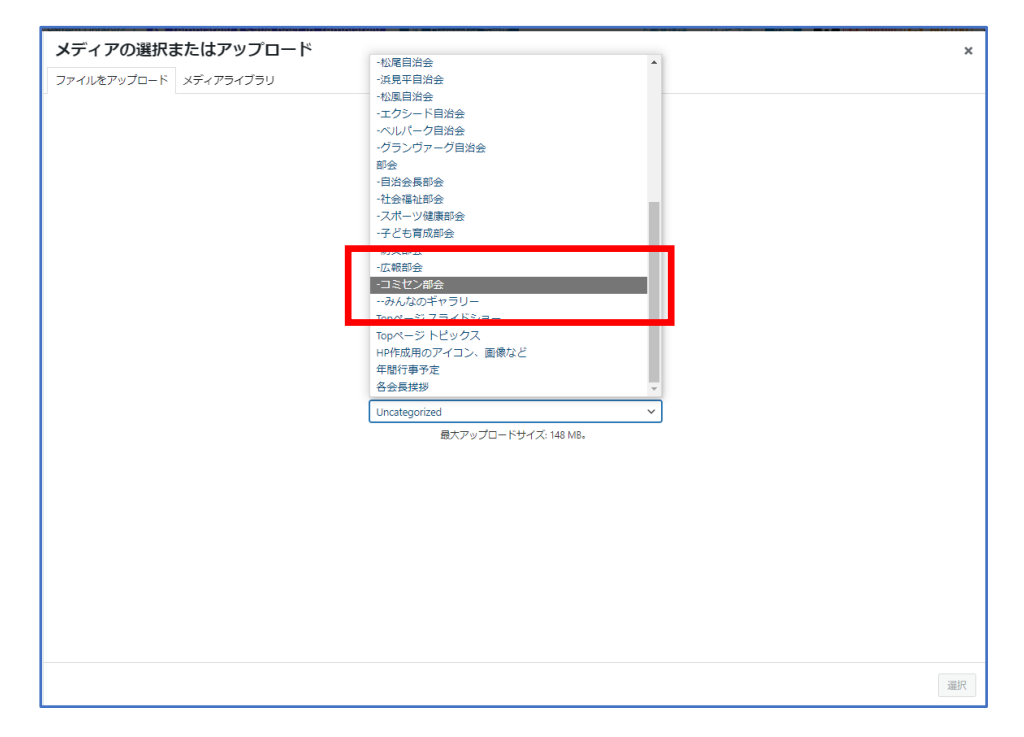

・該当フォルダー(この場合はコミセン部会)が選択された状態になるので、この画面に PDF フ ァイルをドラッグ&ドロップする

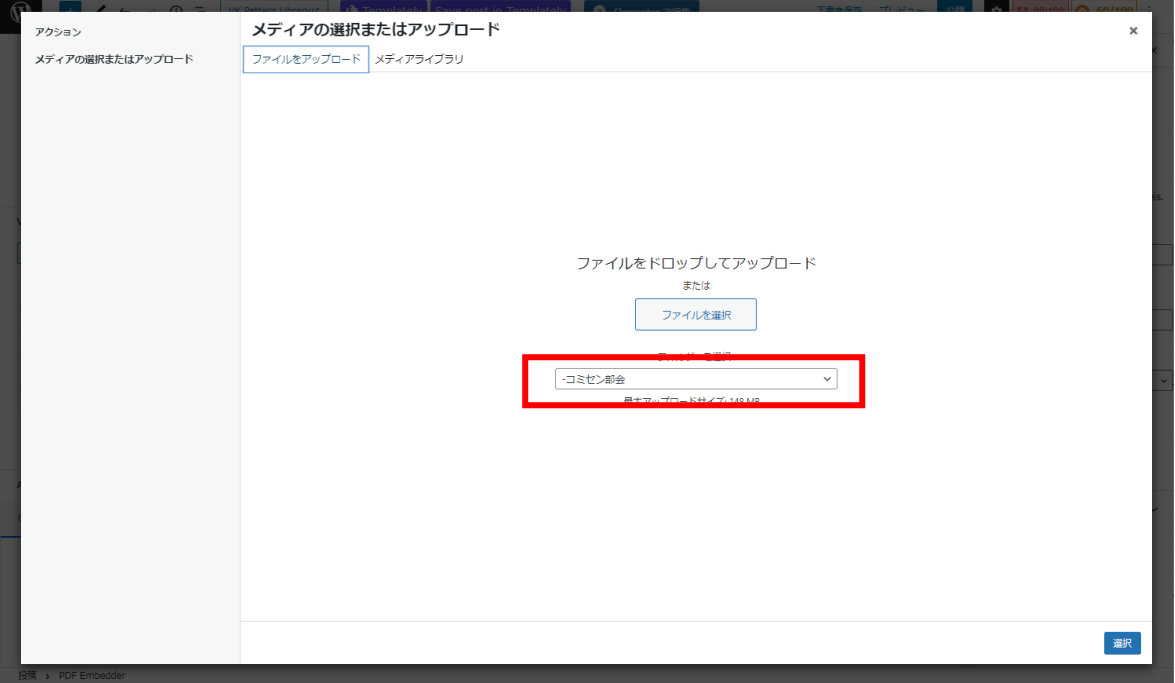

・アップロードしたファイルが選択された状態になるので、右下の「選択」をクリック。

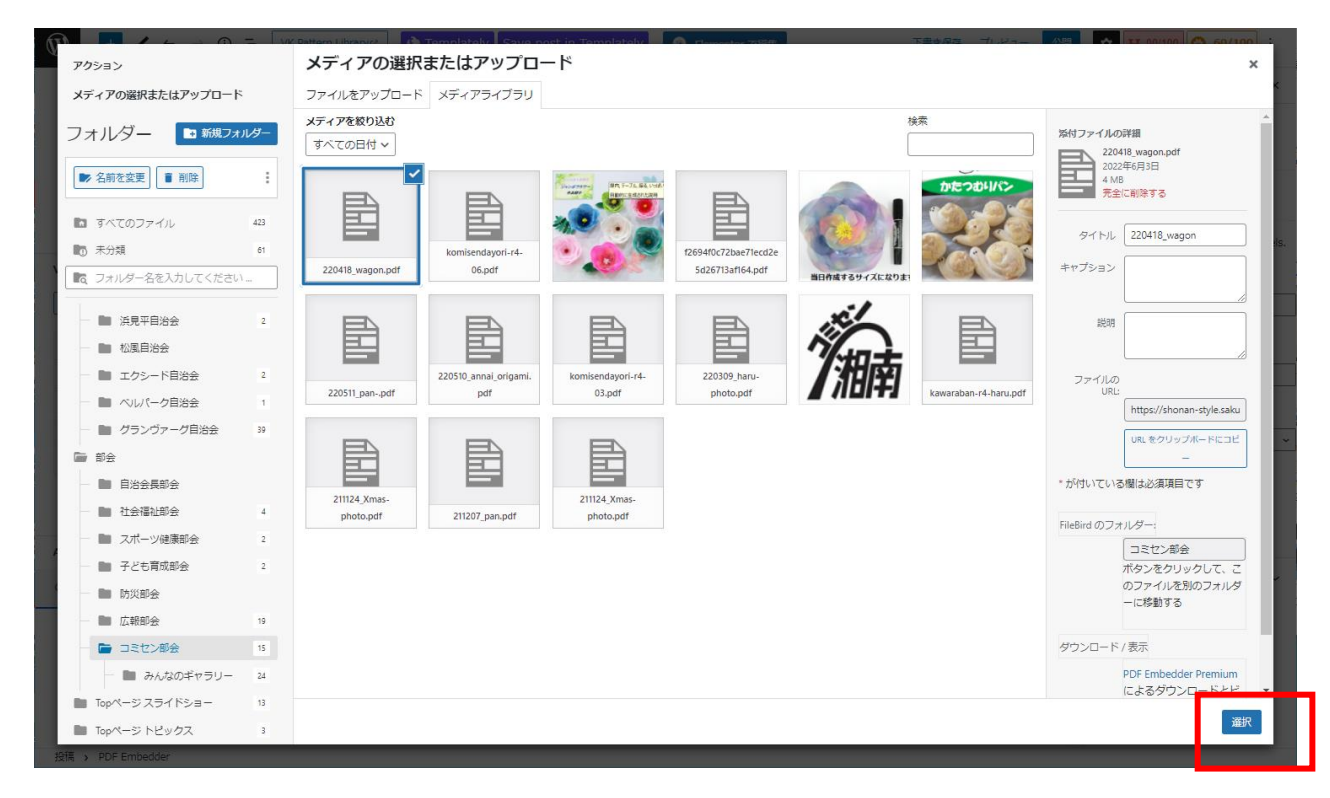

※「該当フォルダーの選択」はファイルの整理が目的です。

なので上記手順で移動しても良いし、「投稿」が終了してからメニューの「メディア」を開いて移動 させても構わない。⇒ フォルダーに移動してもアップしたファイルの属性(URL)は変わらない。

編集画面に PDF ファイルのアドレスが表記される。

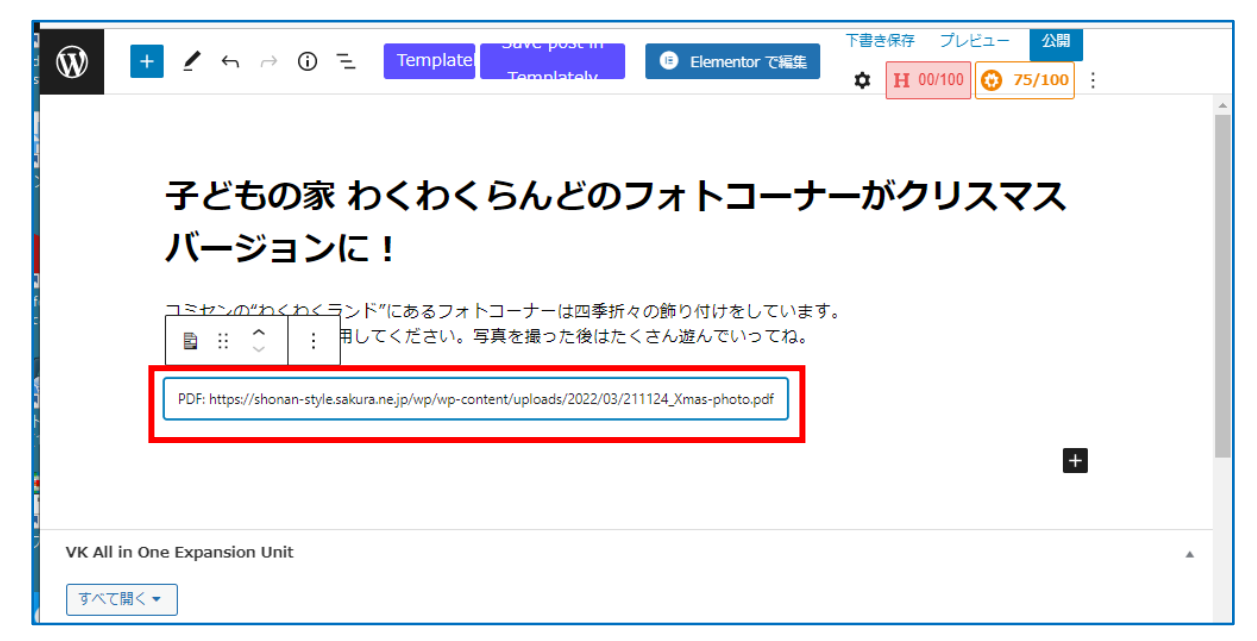

⑤カテゴリーを指定する←必須!!

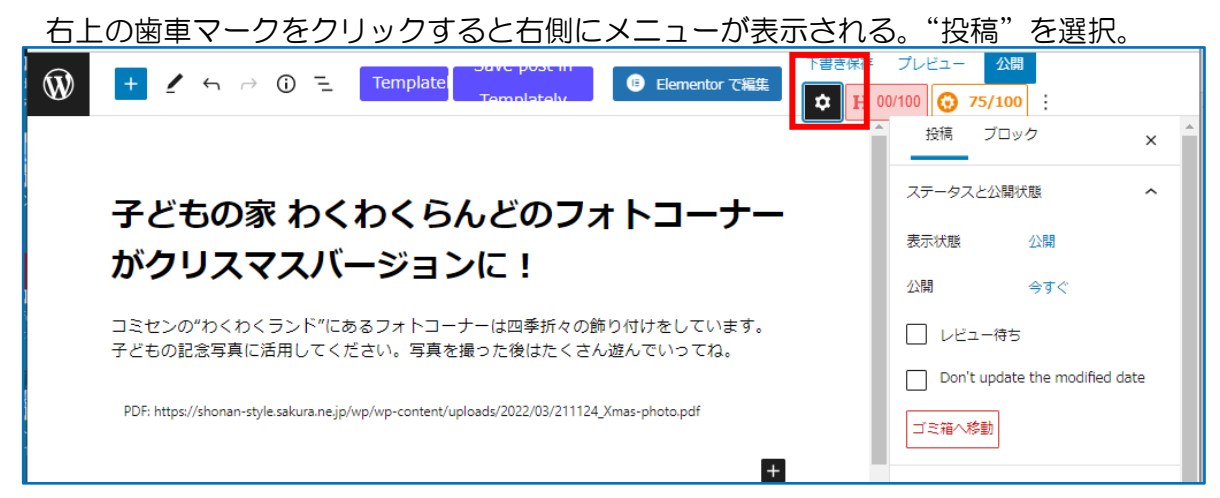

メニューから「カテゴリ」を開いて一覧から選択する。例:コミセン部会 右上の「公開」をクリックする。

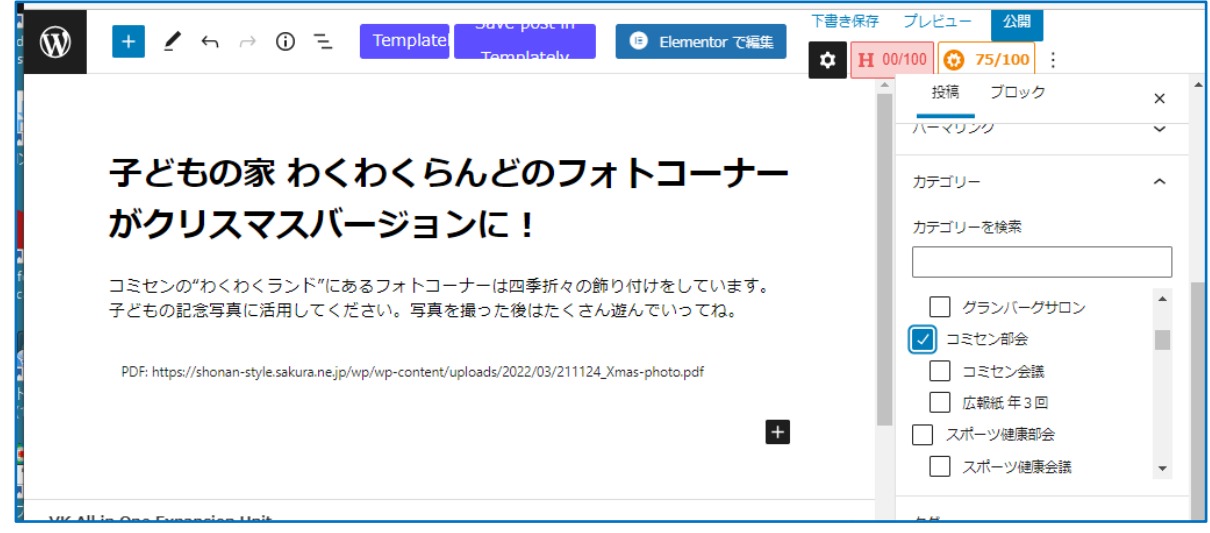

"公開しても良いか?"と出るので「公開」をクリックする。

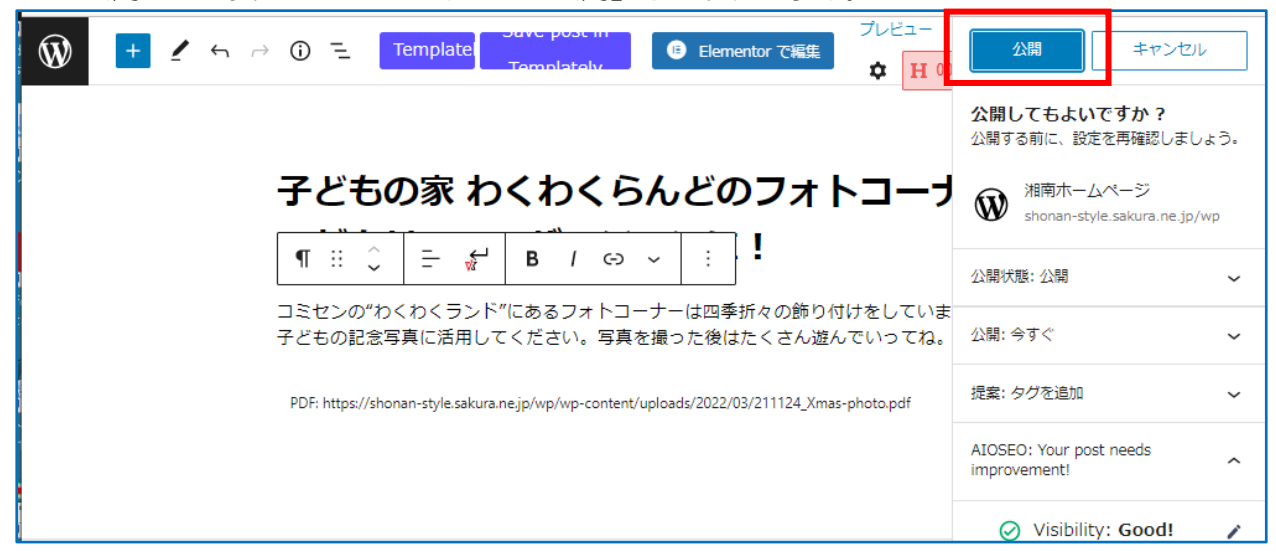

"公開しました"と表示されたら OK!

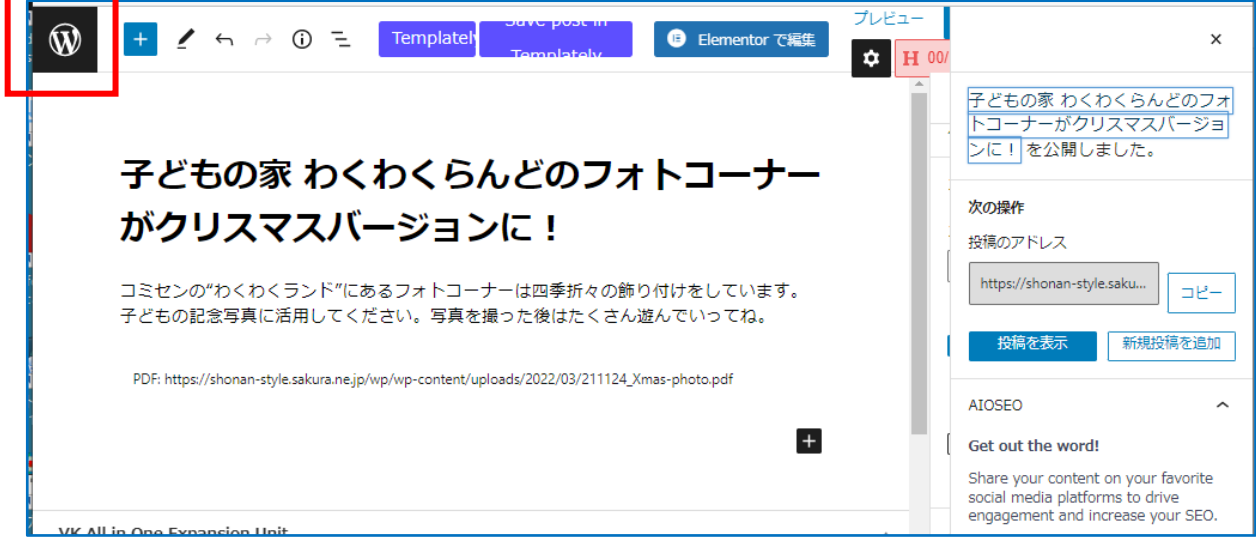

これで「投稿」は終了// →左上の W マークをクリックして始めの"投稿画面"に戻る。

#### 5.確認

①始めの投稿画面に戻ると一覧に投稿が表示されている。

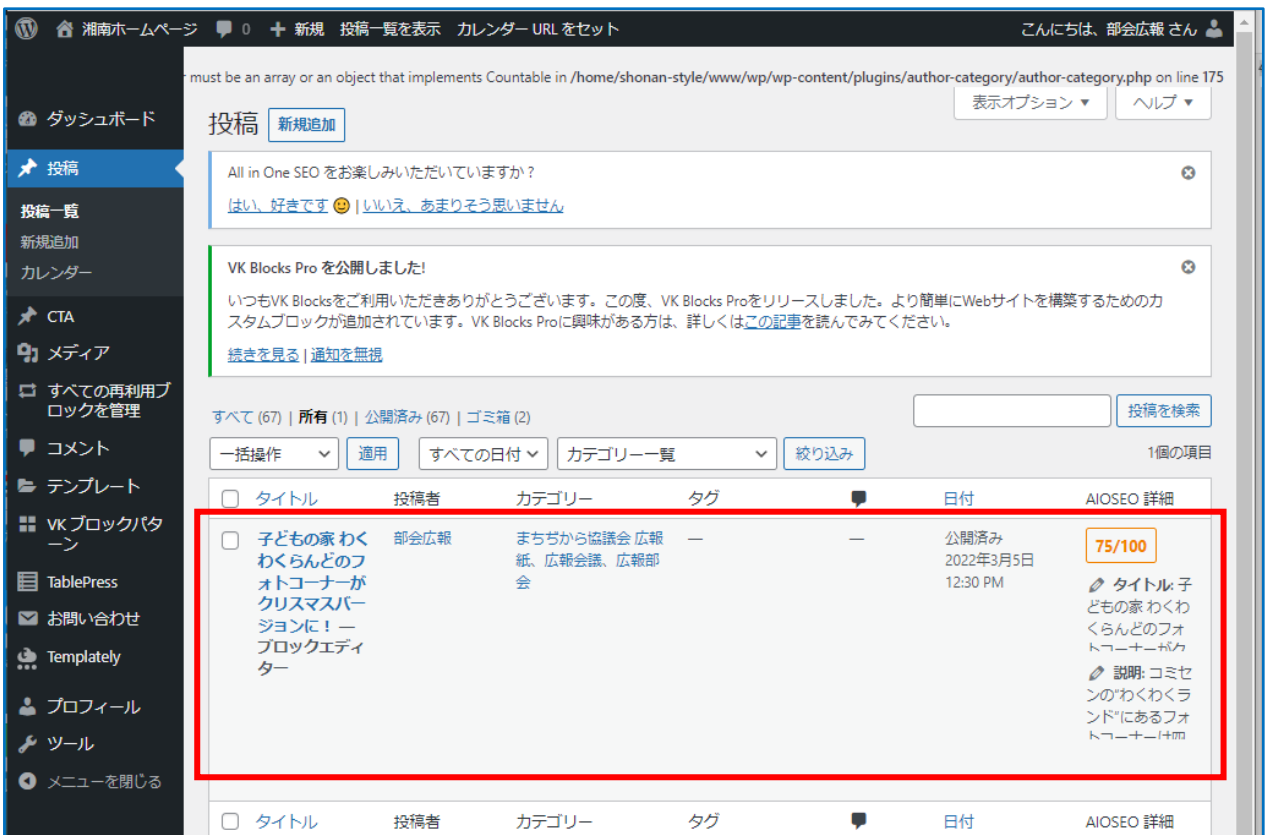

## ②ログアウトする

右上のメニューにカーソルを持っていくと"こんにちは○○さん"とでるのでログアウトする。

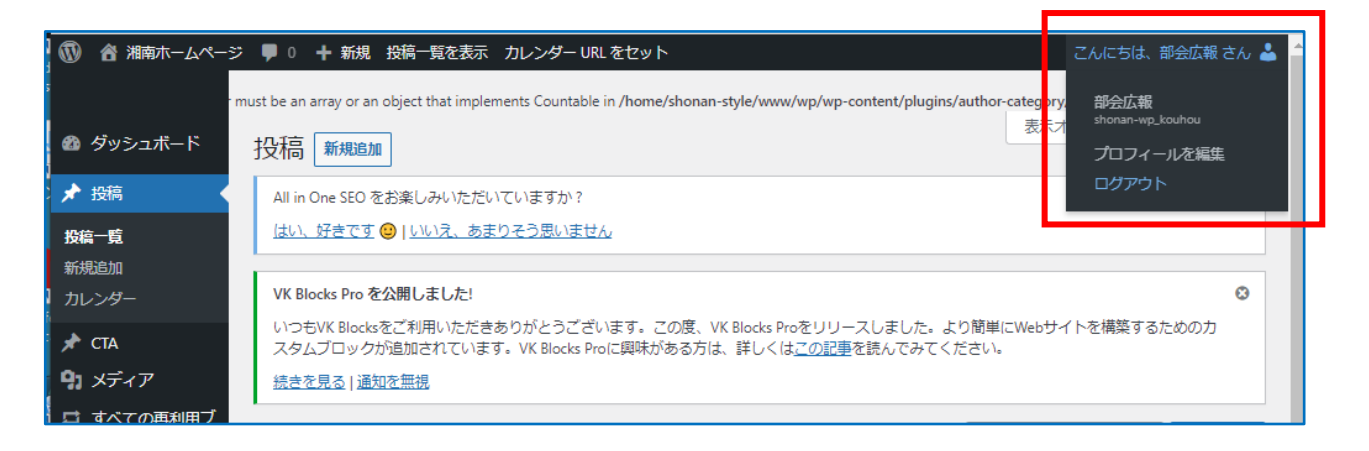

③ホームページで表示を確認する

Top ページ(HOME)の"部会のおしらせ"に表示されている。

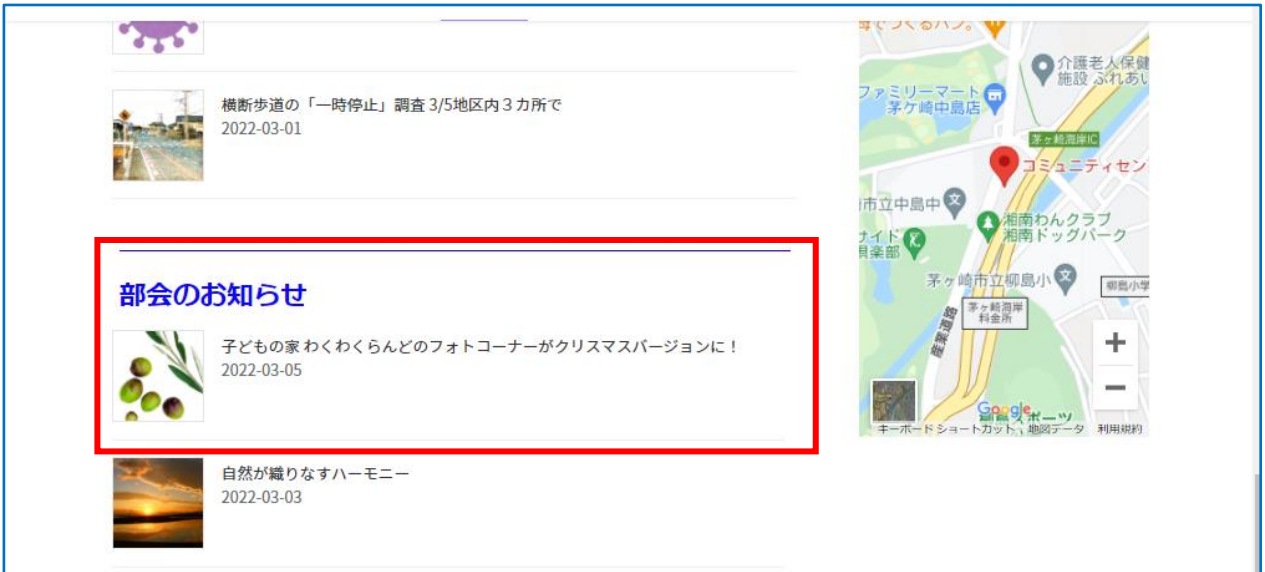

部会ページの"お知らせ"にも表示されている。

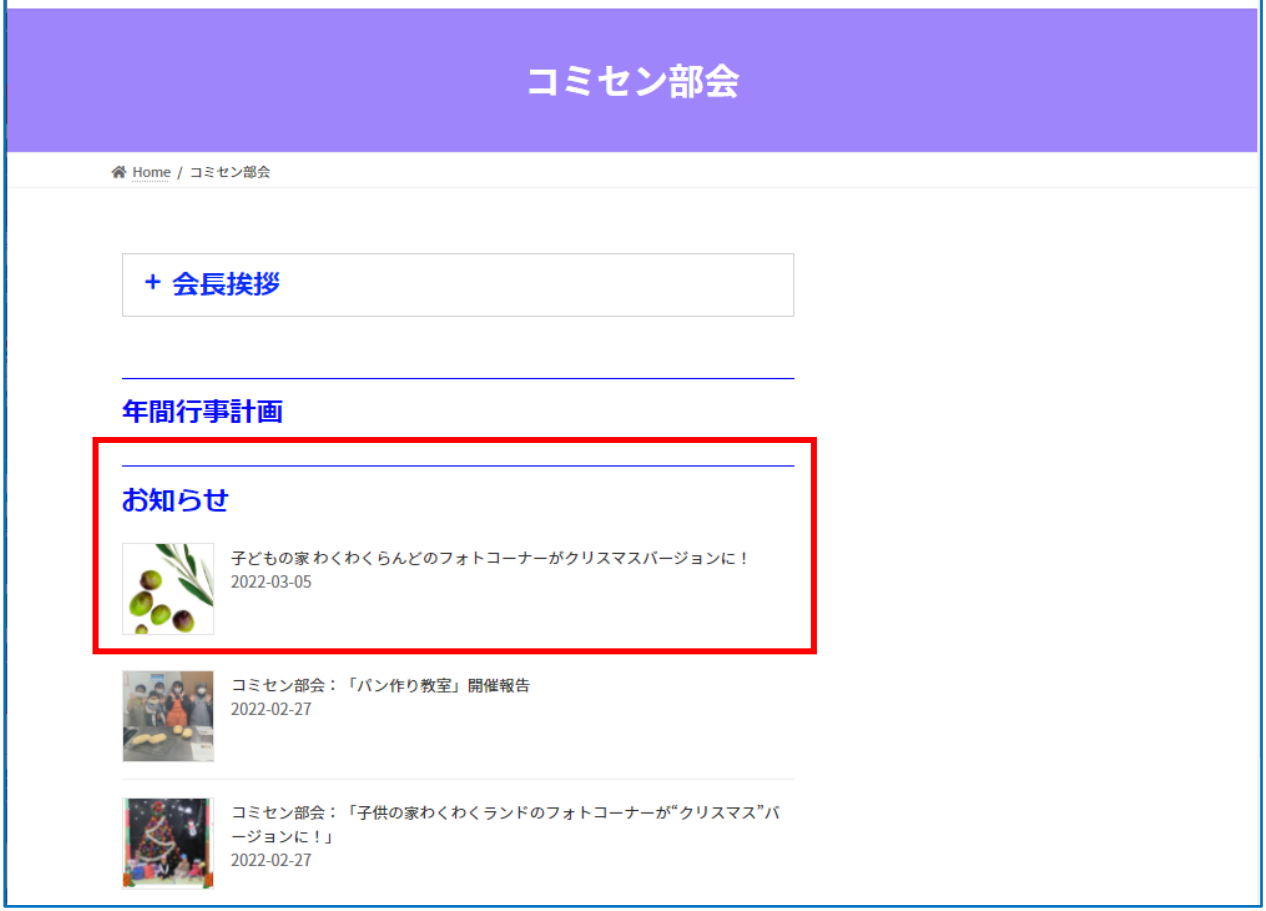

※表示の先頭には無条件でオリーブの写真が入る。これを好みの写真にすることもできる。 投稿作業の途中で「アイキャッチ画像」を設定すると表示される。サイズは 150×150。 別紙:「アイキャッチ画像の入れ方」を参照。